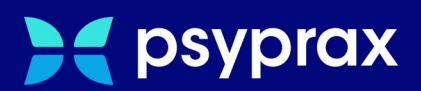

# **eRezepte Funktionen**

# **Kurzanleitung**

Version: 1.0.0 / eRezepte Funktionen

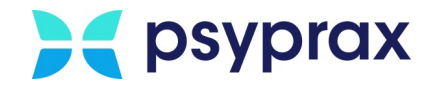

## **Impressum**

Herausgeber:

psyprax GmbH Landsberger Str. 308 80687 München

Der Herausgeber übernimmt keine Haftung für Schäden, die aus der nicht bestimmungsgerechten Verwendung, falsch verstandenen Inhalten oder der Verwendung von veralteten Informationen entstehen.

Alle in diesem Handbuch verwendeten Angaben mit persönlichen oder firmenbezogenen Daten wurden speziell für dieses Dokument erstellt. Sollten Ähnlichkeiten mit realen Personen und/oder Firmen bestehen, sind diese rein zufällig. Verwendete Gebrauchsnamen, Handelsnamen, Warenbezeichnungen usw. können auch ohne besondere Kennzeichnung Marken sein und als solche den gesetzlichen Bestimmungen unterliegen.

#### © 2023 psyprax GmbH:

Alle Rechte sind vorbehalten. Dies betrifft auch den Nachdruck sowie die Herstellung von Kopien und Übersetzungen.

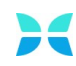

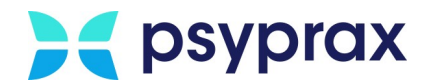

### **Sehr geehrte psyprax-Nutzer\* ,**

sollten weitere Fragen rund um das Programm aufkommen, steht Ihnen unser Support-Team gern zu folgenden Zeiten zur Verfügung:

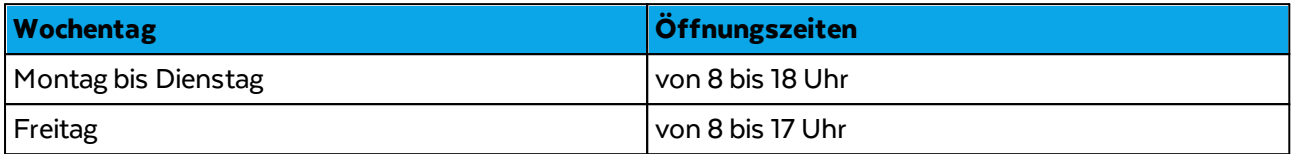

Bei Bedarf erreichen Sie uns auch per E-Mail unter folgender Adresse:

[info@psyprax.de](mailto:info@psyprax.de)

\*AusGründen der besseren Lesbarkeit verwenden wir in allen Texten das generische Maskulinum. Weibliche und anderweitige Geschlechteridentitäten werden dabei ausdrücklich mitgemeint, soweit dies für die Aussage erforderlich ist. DiesesVorgehen ist wertfrei.

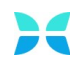

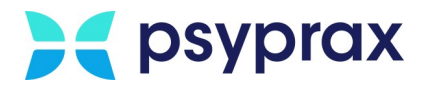

# **Inhaltsverzeichnis**

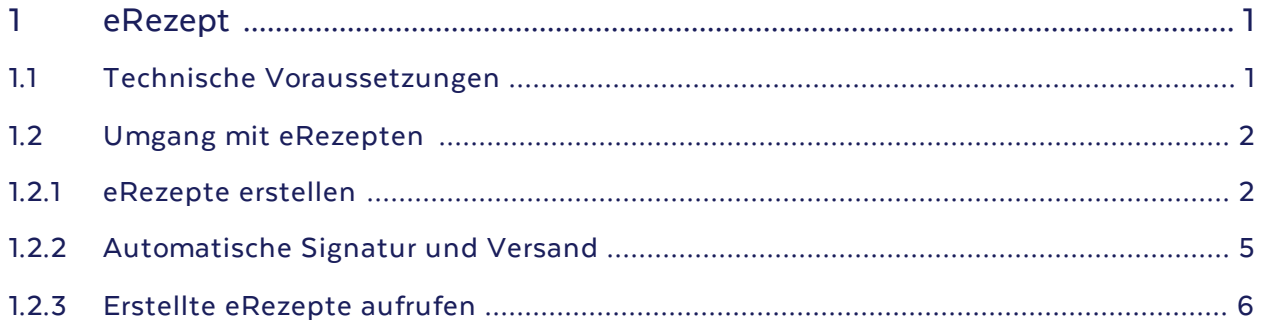

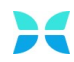

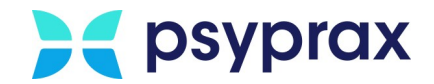

## <span id="page-4-0"></span>**1 eRezept**

Seit September 2022 läuft die stufenweise Einführung des elektronischen Rezepts für apotheken- und verschreibungspflichtige Arzneien. Nähere Informationen dazu sind unter [www.kbv.de](http://www.kbv.de) zu finden. Inzwischen können Vertragsärztinnen und -ärzte sowie deren Patientinnen und Patienten dieses eRezept nutzen. Dies gilt für Verordnungen von apothekenpflichtigen Arzneimitteln, welche über die gesetzliche Krankenversicherung abgerechnet werden.

## <span id="page-4-1"></span>**1.1 Technische Voraussetzungen**

Um das eRezept nutzen zu können, müssen die folgenden Voraussetzungen erfüllt sein:

- · bestehende Anbindung an die TI
- · Health-Konnektor mindestens auf Ausbaustufe PTV3
- · eHBA vorhanden
- · In den Einstellungen des lokalen Netzwerks müssen die TI-Routen gesetzt sein, um das eRezept versenden zu können.

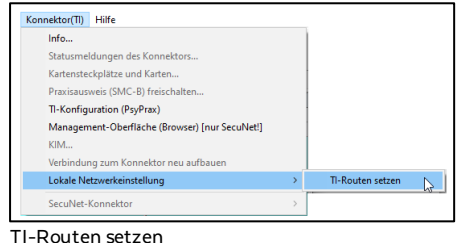

 $\bullet\,$  Für ärztliche Rezepte muss die Medikamentendatenbank "ifap" zur Verfügung stehen.

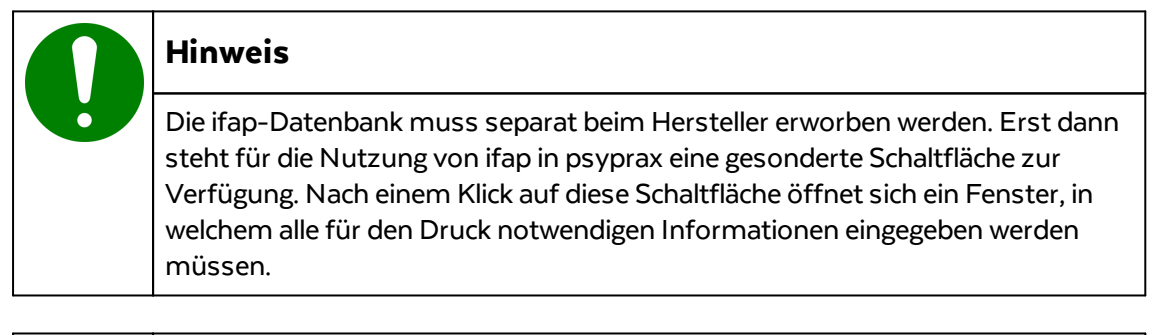

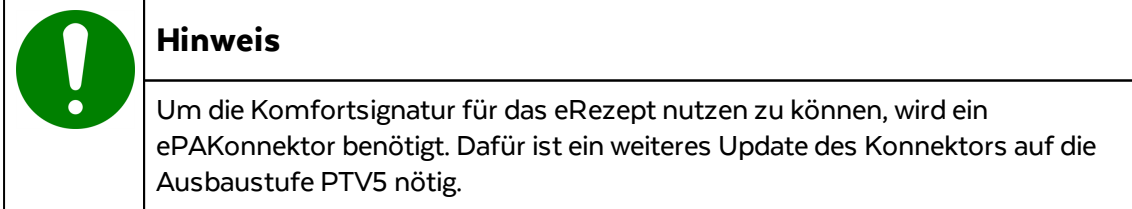

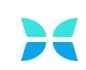

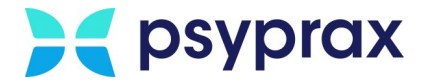

## <span id="page-5-0"></span>**1.2 Umgang mit eRezepten**

Um eRezepte im Praxisalltag zu nutzen, sind die folgenden Punkte zu beachten:

- [eRezepte](#page-5-1) erstellen
- [Automatische](#page-8-0) Signatur und Versand
- Erstellte [eRezepte](#page-9-0) aufrufen

#### <span id="page-5-1"></span>**1.2.1 eRezepte erstellen**

Um ein eRezept zu erstellen, wie folgt vorgehen:

1. In psyprax die Funktionstaste "FormDruck"anklicken.

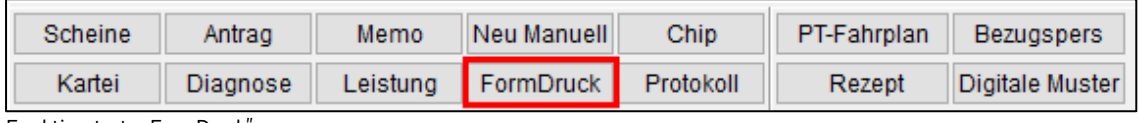

Funktionstaste "FormDruck

2. Im Fenster "Formular-Druck" werden die verfügbaren Formulare in der mittleren Spalte angezeigt. Unter dem Punkt "AU/Rezept" den Punkt "Rezept" anklicken.

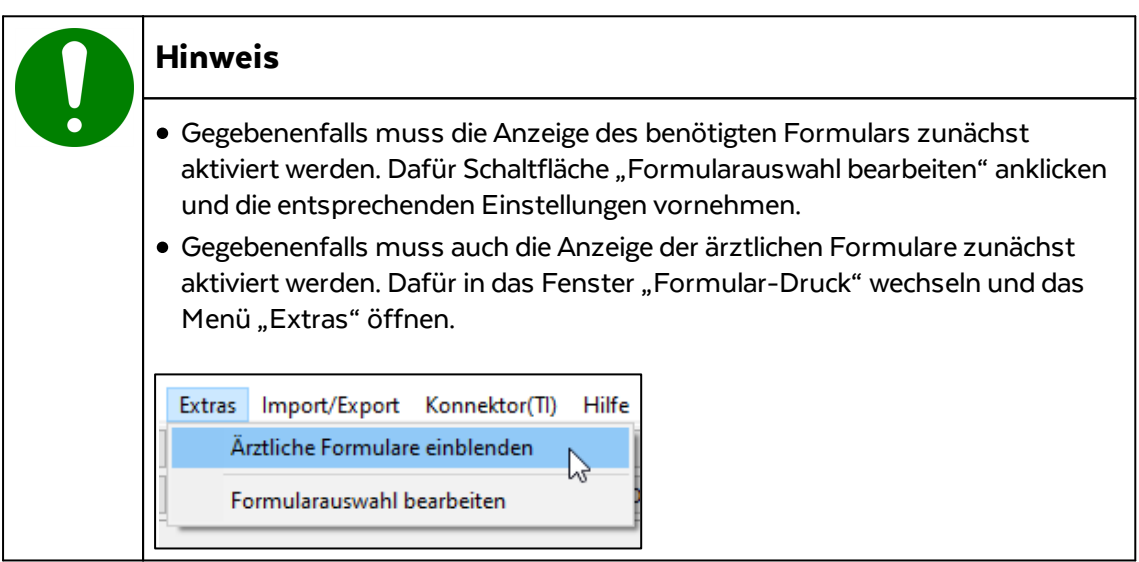

**Notizen**

www.psyprax.de

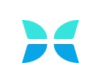

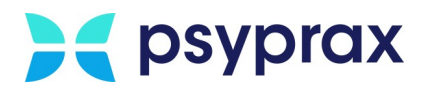

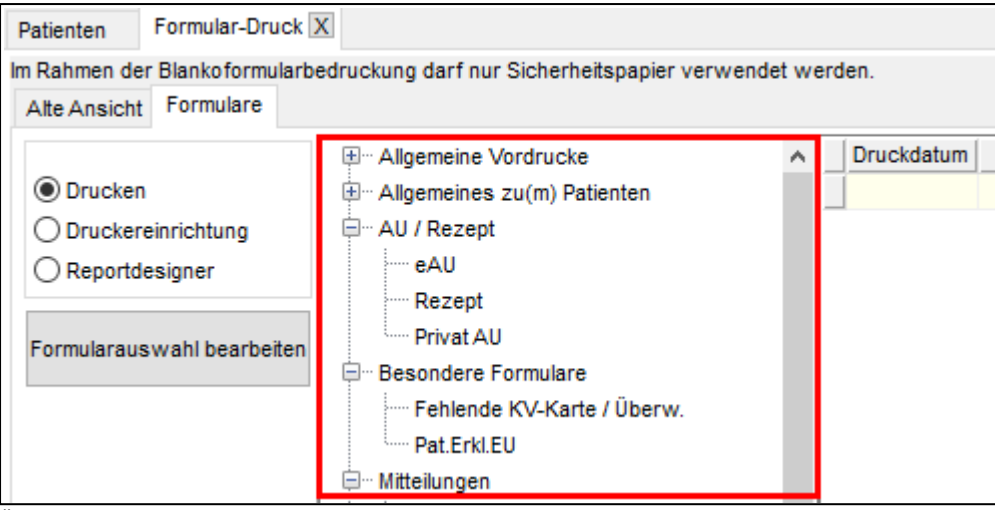

Übersicht verfügbare Formulare

3. Im Fenster "Rezeptdruck" das Rezept ausfüllen und Eingaben mit Schaltfläche "eRezept drucken" bestätigen.

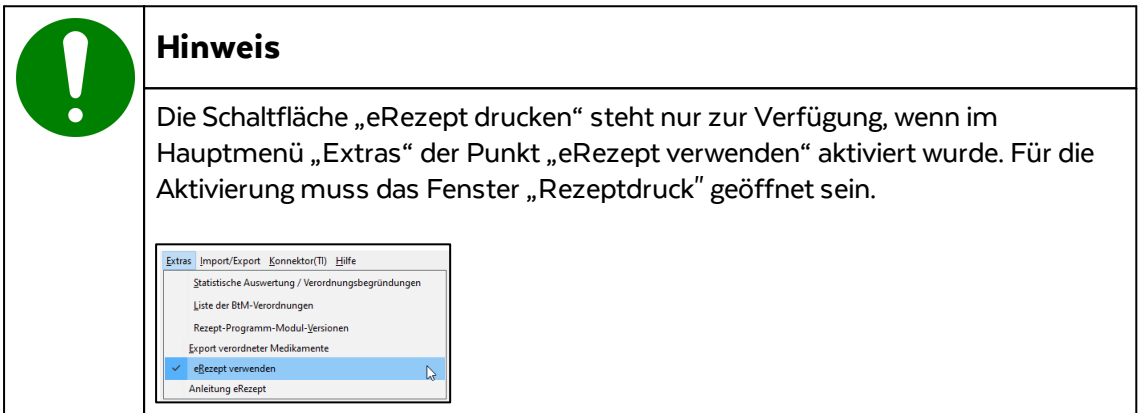

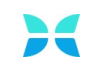

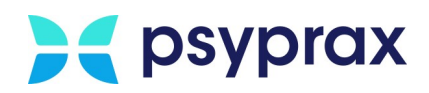

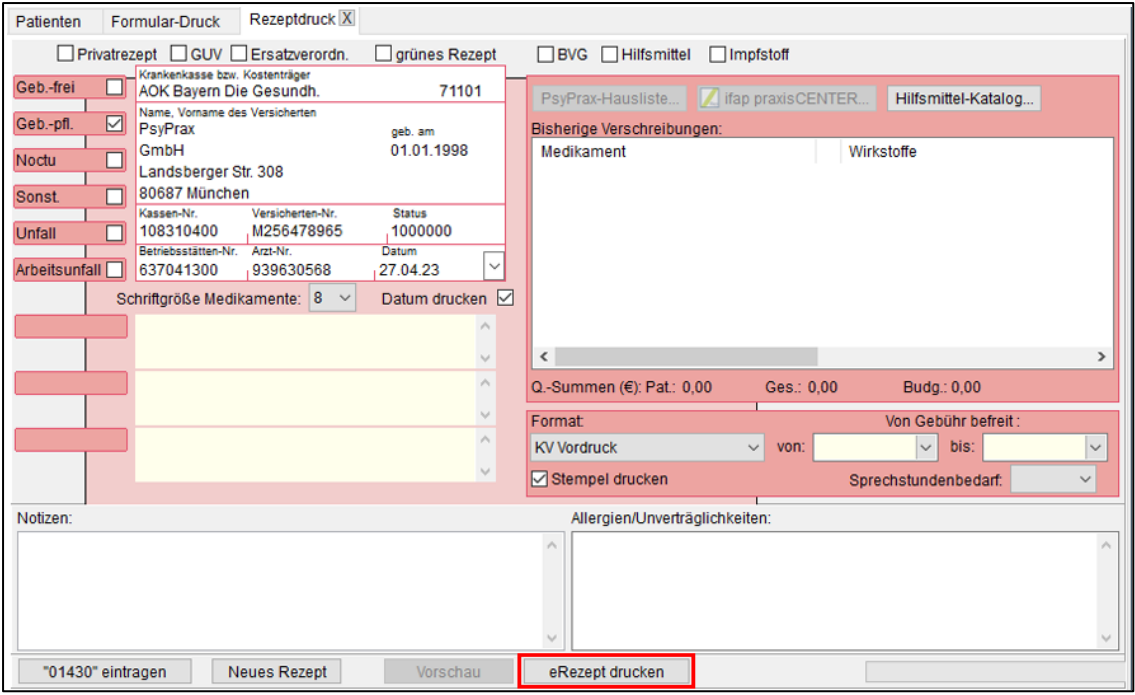

eRezept ausfüllen

4. Sind alle technischen Voraussetzungen erfüllt, wird das Dokument automatisch für den Versand an die Krankenkasse vorbereitet. Das Fenster "PsyPrax Telematikinfrastruktur Elektronisch Signieren" erscheint. Schaltfläche "Mit HBA signieren" anklicken.

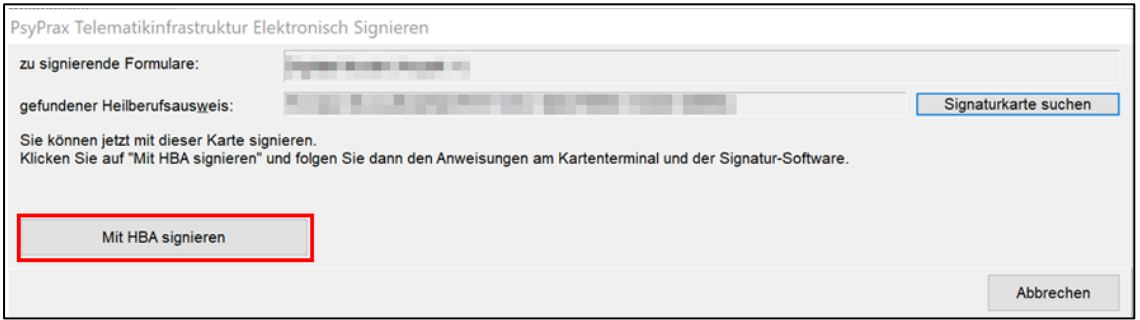

eRezept elektronisch signieren

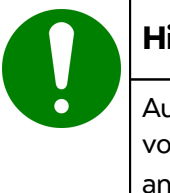

#### **Hinweis**

Automatische Signatur und Versand der eRezepte sind als Standardeinstellung voreingestellt. Sollte dies nicht gewünscht sein, können die Einstellungen angepasst werden, siehe <u>[Automatische](#page-8-0) Signatur und Versand</u>| <sub>5</sub> ]

- 5. Das Kartenterminal signalisiert Bereitschaft zur Eingabe der PIN. PIN eingeben und mit Taste "OK" bestätigen.
- 6. Wurde das eRezept erfolgreich übermittelt, erscheint eine Bestätigungsmeldung. Mit Schaltfläche "OK" bestätigen.

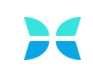

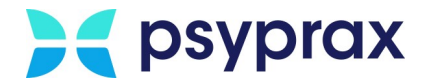

7. Ein Fenster erscheint, in welchem das erstellte Rezept für den Patienten ausgedruckt werden kann.

#### <span id="page-8-0"></span>**1.2.2 Automatische Signatur und Versand**

Die automatische Signatur und der automatische Versand von eRezepten sind als Standardeinstellung voreingestellt. Sollte diese Funktion nicht gewünscht sein, wie folgt vorgehen:

1. In psyprax die Funktionstaste "Digitale Muster"anklicken.

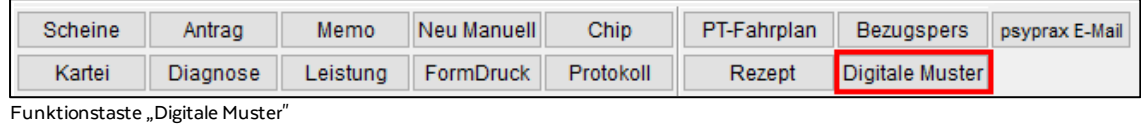

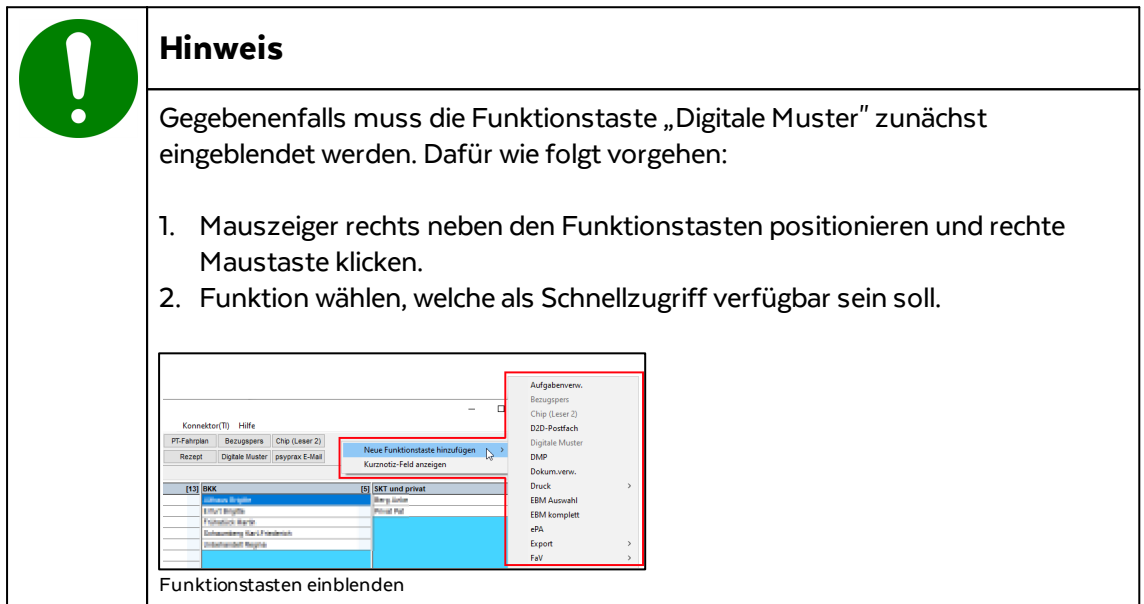

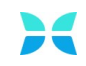

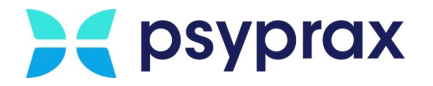

2. Im Fenster "Digitale Muster (eAU, eRezept)" Schaltfläche "Einstellungen" anklicken.

| >< Digitale Muster (eAU, eRezept)<br>$\times$ |                                                                                            |                                                            |            |     |                     |              |          |                    |                                    |                                |                  |
|-----------------------------------------------|--------------------------------------------------------------------------------------------|------------------------------------------------------------|------------|-----|---------------------|--------------|----------|--------------------|------------------------------------|--------------------------------|------------------|
| <b>O</b> Alle                                 | $\bigcap$ eAU<br>$\bigcirc$ eRezept<br>Nur Einträge des aktuell gewählten Patienten zeigen |                                                            |            |     |                     |              |          |                    |                                    | derzeit keine bekannte Störung |                  |
| Auswählen:                                    |                                                                                            | Erfolgreich versandte Einträge ausblenden<br>Keine<br>Alle |            |     |                     |              |          |                    |                                    |                                | Einstellungen    |
| Auswahl erstellt                              |                                                                                            |                                                            | gedruckt   | Art | Patient             | Beschreibung | signiert | Empfänger          | versandt                           | Antwort                        |                  |
|                                               | 26.10.2023 11:57:27                                                                        |                                                            | 26.10.2023 | eAU | TRANSPORTED POSTERS | 地拉地口服用       |          | THOMAS ART APAITHE |                                    |                                |                  |
|                                               |                                                                                            |                                                            |            |     |                     |              |          |                    |                                    |                                |                  |
|                                               |                                                                                            |                                                            |            |     |                     |              |          |                    |                                    |                                |                  |
|                                               |                                                                                            |                                                            |            |     |                     |              |          |                    |                                    |                                |                  |
| ш                                             |                                                                                            |                                                            |            |     |                     |              |          |                    |                                    |                                |                  |
| Eintragsstatus                                |                                                                                            |                                                            |            |     |                     |              |          |                    |                                    |                                |                  |
|                                               | Das Dokument ist noch nicht signiert.                                                      |                                                            |            |     |                     |              |          |                    |                                    |                                |                  |
|                                               |                                                                                            |                                                            |            |     |                     |              |          |                    |                                    |                                |                  |
|                                               |                                                                                            |                                                            |            |     |                     |              |          |                    |                                    |                                |                  |
|                                               |                                                                                            |                                                            |            |     |                     |              |          |                    |                                    |                                |                  |
|                                               |                                                                                            |                                                            |            |     |                     |              |          |                    |                                    |                                |                  |
|                                               |                                                                                            |                                                            |            |     |                     |              |          |                    |                                    |                                |                  |
| Ausfertigung für Kasse drucken                |                                                                                            |                                                            |            |     |                     |              |          |                    | Ookument vor Signatur anzeigen     | Signieren                      |                  |
|                                               | Manuell ausgeblendete Einträge anzeigen                                                    |                                                            |            |     |                     |              |          |                    | √ KIM-Zustellbestätigung anfordern | Übertragen                     | <b>Schließen</b> |
|                                               |                                                                                            |                                                            |            |     |                     |              |          |                    |                                    |                                |                  |

Schaltfläche "Einstellungen"

- 3. Im Fenster "Einstellungen für digitale Muster" müssen die nachfolgenden Punkte deaktiviert werden. Anschließend mit Schaltfläche "Schließen" bestätigen.
	- · Signiervorgang direkt nach Erstellung des E-Rezepts starten
	- · E-Rezept nach erfolgreichem Signieren sofort abschicken

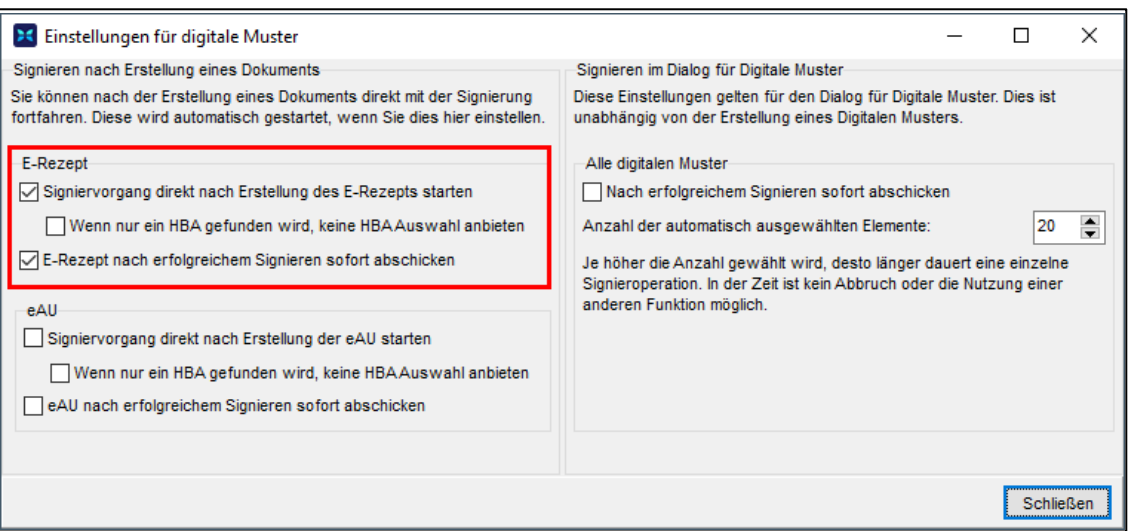

Einstellungen für digitale Muster

#### <span id="page-9-0"></span>**1.2.3 Erstellte eRezepte aufrufen**

"Bereits erstellte eRezepte können im Fenster "Digitale Muster (eAU, eRezept)" eingesehen werden. Das Fenster kann über die entsprechende Funktionstaste oder wie folgt aufgerufen werden:

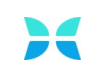

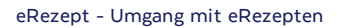

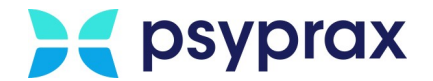

#### 1. In psyprax die Funktionstaste "Digitale Muster"anklicken.

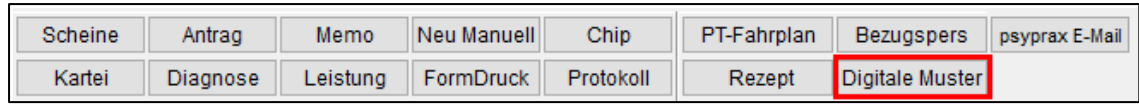

Funktionstaste "Digitale Muster"

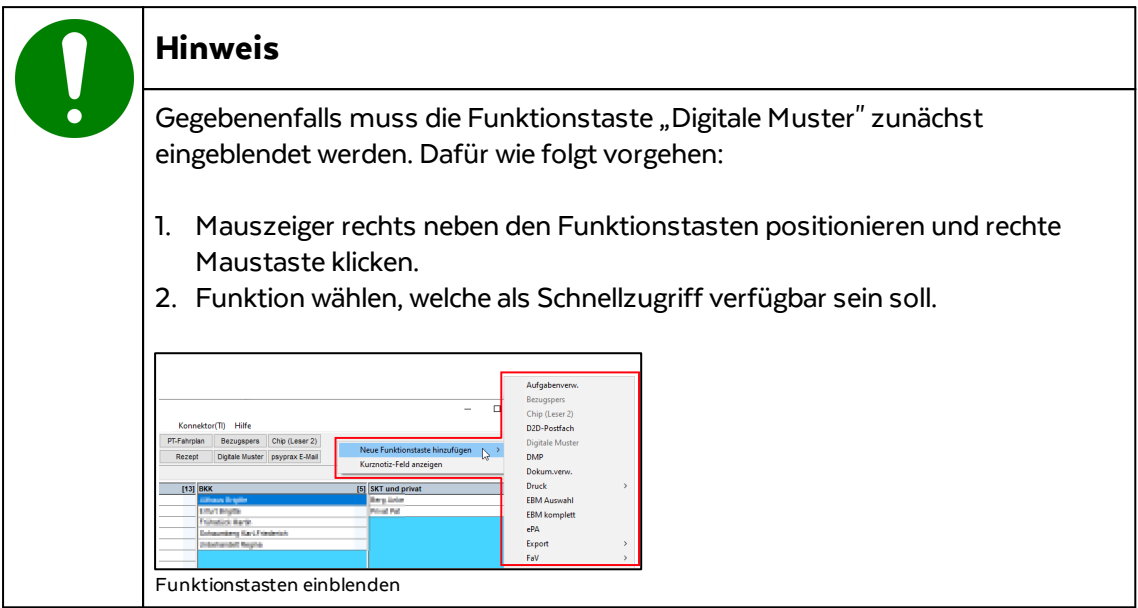

2. Im Fenster "Digitale Muster (eAU, eRezept)" werden alle erstellte eAU und eRezepte angezeigt.

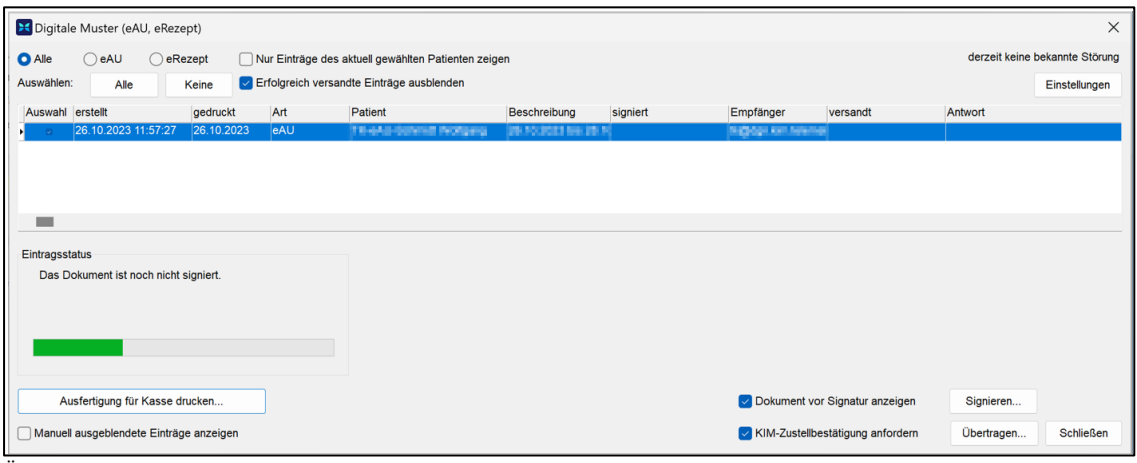

Übersicht eAU und eRezepte

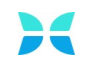